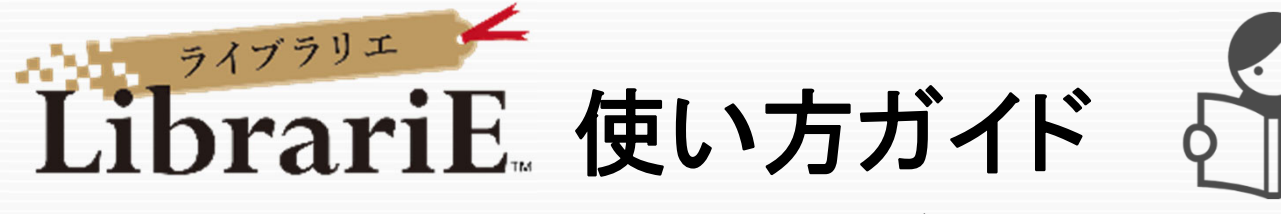

LibrariEは「いつでも」「どこでも」読書できる電子図書館サービスです。 スマートフォン、タブレット、PCなどご自身の端末で自由に利用できます。 ぜひ、電子図書館をご活用下さい!

## 1 電子図書館システムにログインする **https://www.d-library.jp/kagawau/**

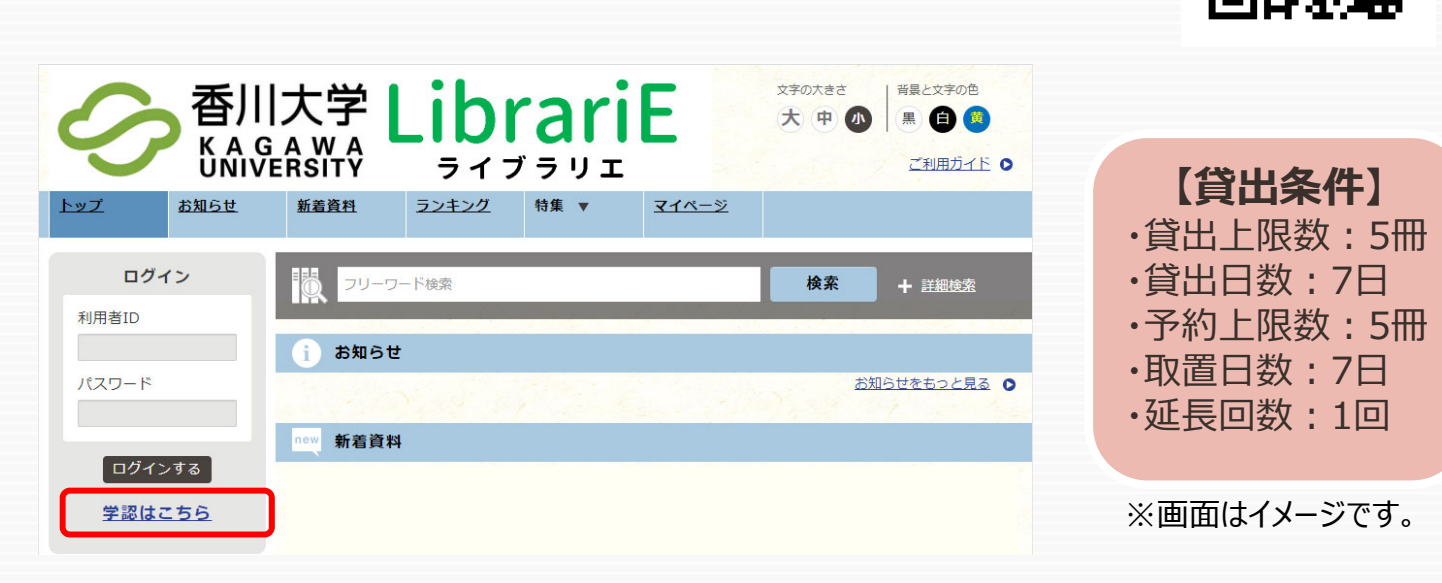

「学認はこちら」をクリックし、ご自分の香大IDとパスワードを入力して「ログイン」ボタンを押してログインします。

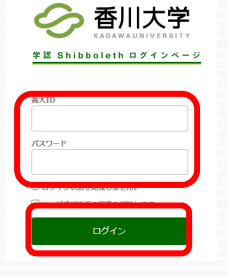

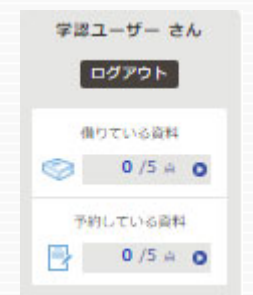

2 雷子書籍を借りて読む

読みたい電子書籍の「借りる」ボタンを押します。

**※LibrariEの電⼦書籍は貸出回数に上限(1タイトル につき⼤学全体で52回)があります**ので、「試し読み」ボ タンが表示されている場合は**先に「試し読み」ボタンで中身 を確認してから「借りる」ボタンを押してください。**

貸出完了画⾯が表⽰されますので、すぐに読む場合は 「今すぐ読む」ボタンを押します。 画面で矢印の出る方向で読み進めてください。 ブラウザのウィンドウを閉じれば、終了となります。

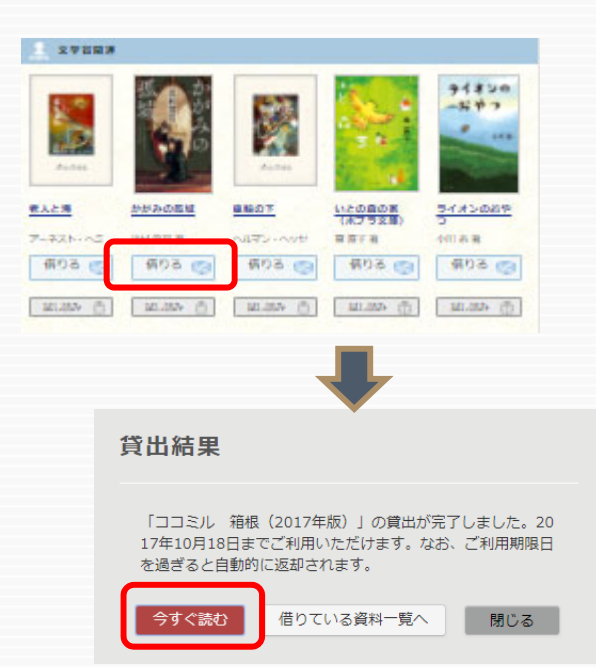

QRコード

※次回閲覧時は、続きから表示されます。

### 3 電子資料を返却する・貸出延長する

#### 電⼦資料は貸出期限が終了すると⾃動返却されます。 貸出期限以前に返却する場合は、 「マイページ」に移動して「返す」ボタンを押します。

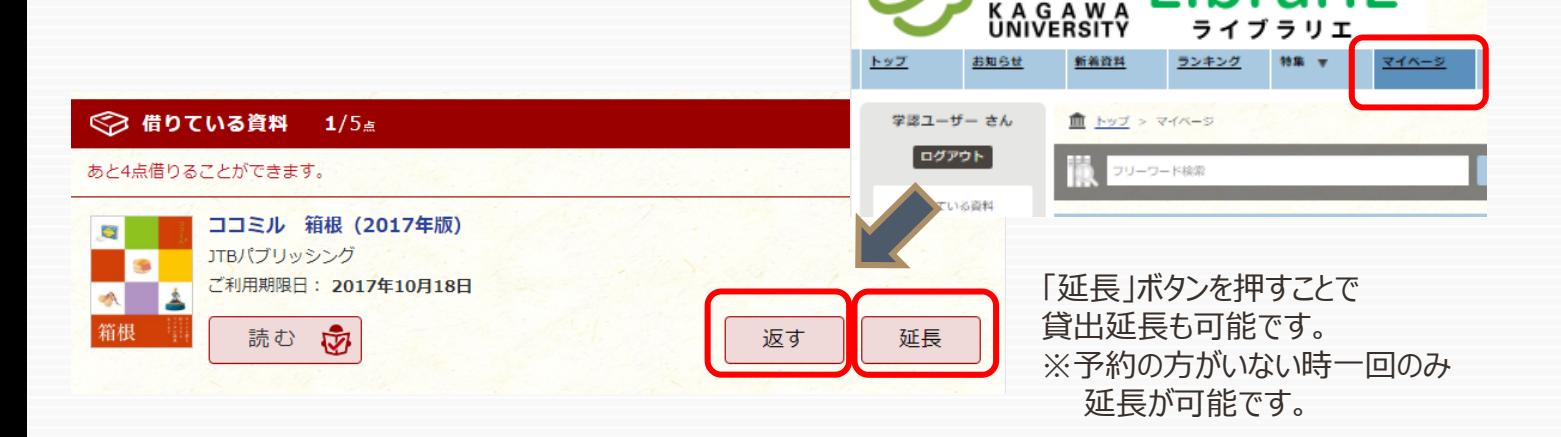

### 4 貸出中の電⼦資料を予約する

ー・コー・・・・・ ー・・・・・ー・・・・・・ → ・・・ → アックス 予約している資料が利用できるようになると<br>資料が貸出中の場合、予約をすることができます。 ファイン トップ画面に、・・・トー・ジがまニュト

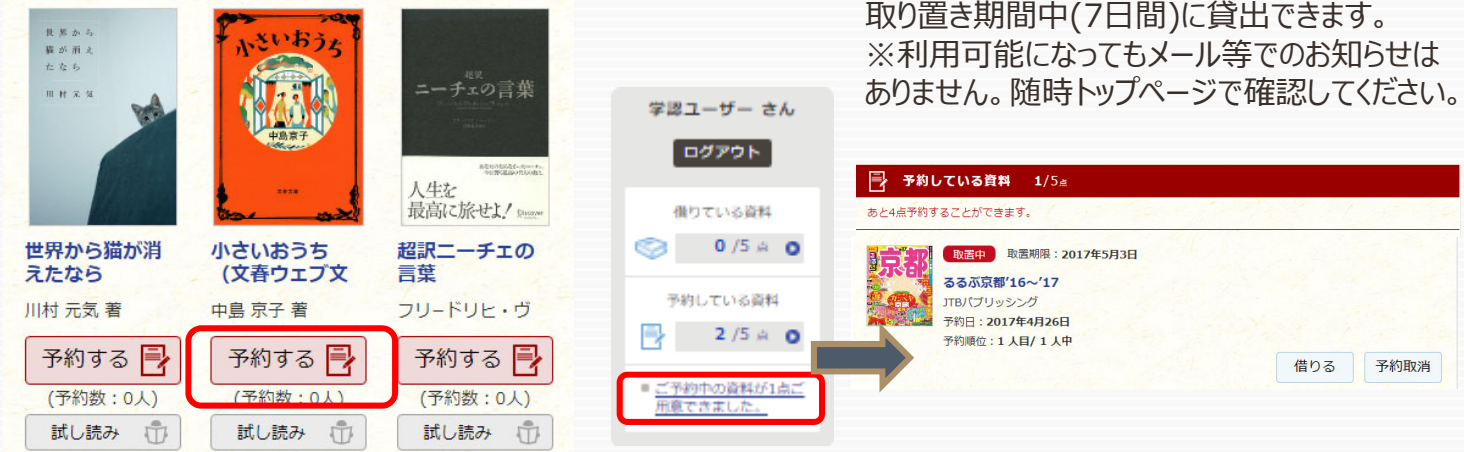

トップ画面にメッセージが表示され、

香川大学|

ペント ライブラリエ LibrariE

ibrariE

# 5 ビューワ設定(文字サイズなど)の変更方法

閲覧中に画⾯左上をクリックすると設定変更画⾯が表⽰され、設定を変更することができます。

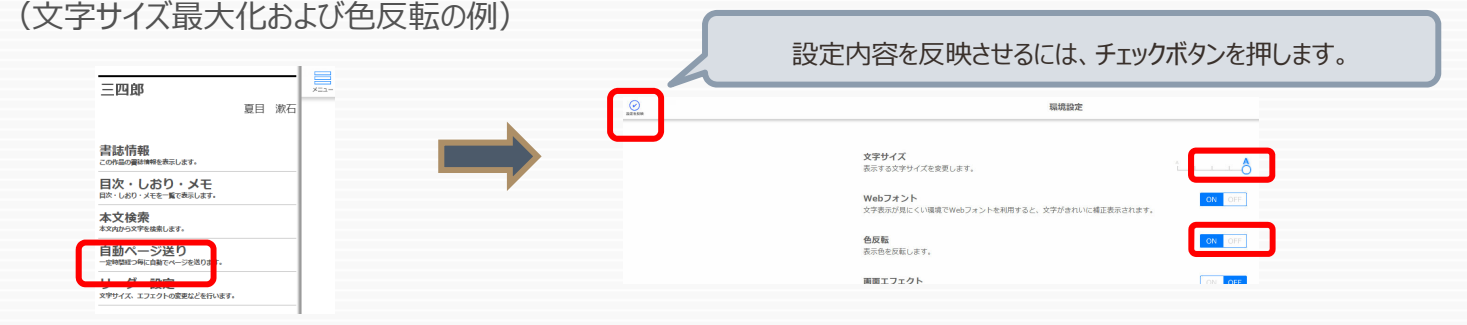